# **RTE Technologies RTE Geoloc Configuration avec Proxy ou Firewall**

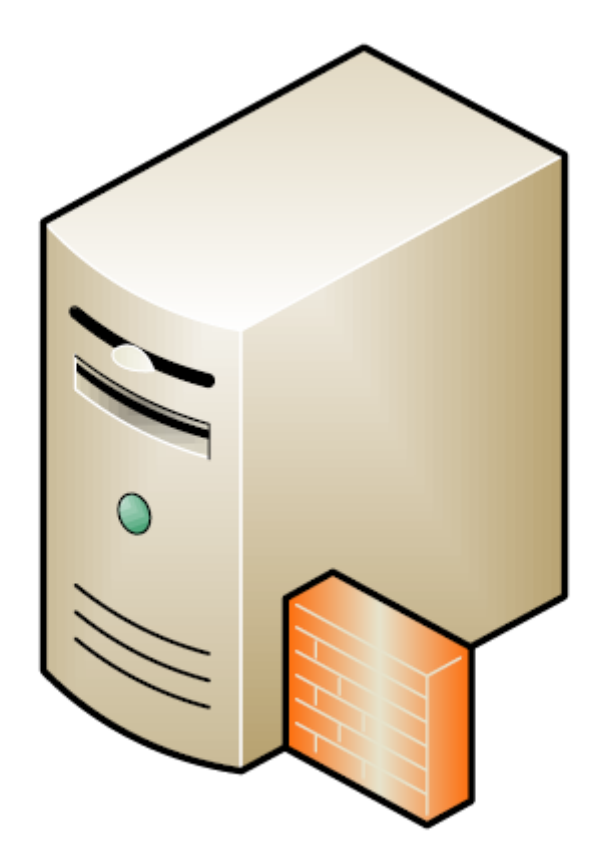

## Table des matières

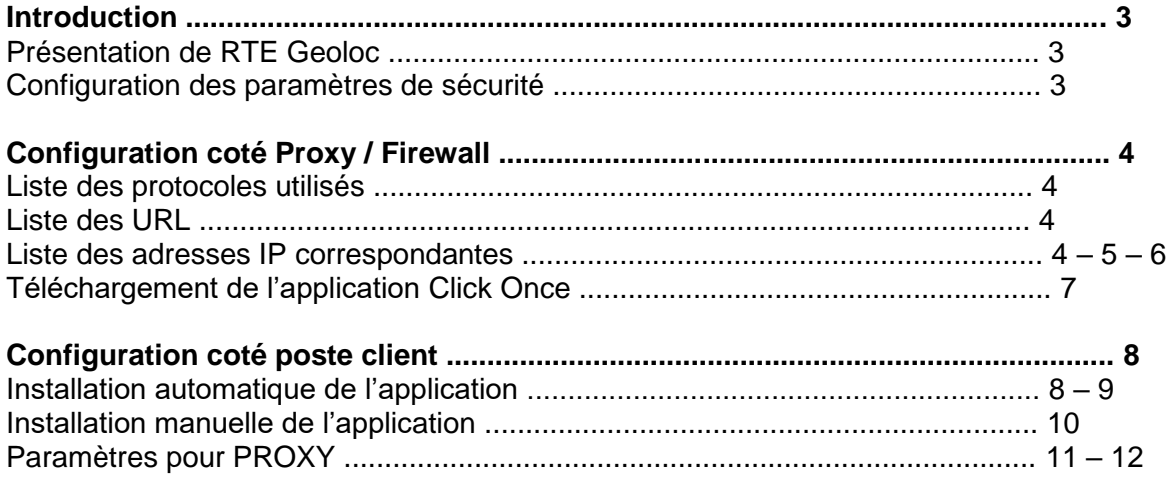

# **Introduction**

## Présentation de RTE Geoloc

La solution et plateforme de géolocalisation RTE Géolocalisation s'appuie sur les technologies de *SmartClient* et le déploiement *ClickOnce*.

Ces technologies comportent les avantages suivants :

- Performance, rapidité et confort d'utilisation supérieure à un site web
- Application utilisateur riche
- Détection et installation automatique des mises à jour
- Installation ne nécessitant pas de droit administrateur
- Installation garantissant la sécurité des données et de l'ordinateur

Elle impose par contre l'installation d'un composant localement sur le PC lors de la première connexion au site et de ce fait certains paramétrages spécifiques de sécurité.

## Configuration des paramètres de sécurité

Dans la majorité des cas et mêmes en cas d'utilisation de Firewall, l'application RTE GEOLOC peut être utilisée de manière transparente pour les éléments de sécurité du réseau informatique de la société cliente.

Dans quelques cas, il peut être nécessaire de configurer RTE Geoloc ou les règles de sécurités du Proxy ou Firewall utilisé afin de permettre à l'application de fonctionner.

Ce présent document contient l'ensemble des informations liées à ces paramètres de sécurité.

# **Configuration coté Proxy / Firewall**

## Liste des protocoles utilisés

- HTTP (port 80)

- HTTPS (port 443)

# Liste des URL

Dans la mesure du possible, nous vous invitons à autoriser l'accès des utilisateurs de RTE Geoloc en filtrant les noms de domaines. Ceci permet de s'assurer de ne pas avoir à changer les paramètres même en cas de modifications des adresses IP associée. La liste des noms de domaines utilisés sont :

- **[http://www.rte-geoloc.com](http://www.rte-geoloc.com/)**
- **[http://www.rte-technologies.com](http://www.rte-technologies.com/)**
- **http://www.logreport.rte-technologies.com**
- **[http://findv3.mappoint.net](http://findv3.mappoint.net/)**
- **[http://bemap-rte.benomad.com](http://bemap-rte.benomad.com/)**
- **[http://ecn.dev.virtualearth.net](http://ecn.dev.virtualearth.net/)**
- **[http://\\*.virtualearth.net](http://*.virtualearth.net/)**

## Liste des adresses IP correspondantes

Si vous souhaitez contrôler l'accès à la plateforme RTE Geoloc sur la base des adresses IP, vous devez utiliser dans ce cas la liste ci-jointe.

Cette liste est présentée dans les deux notations possibles (CIDR et en notation décimale) et communiquée sous réserve de modification.

> **http://www.rte-geoloc.com Notation décimale Adresse** : 217.13.61.24

#### **http://www.rte-technologies.com Notation décimale Adresse** : 213.186.33.40

## **http://www.logreport.rte-technologies.com**

**Notation décimale Adresse** : 217.13.61.56

### **http://findv3.mappoint.net Notation décimale Adresse** : 207.46.28.138

### **http://bemap-rte.benomad.com**

**Notation décimale Adresse** : 37.187.86.185

### **http://ecn.dev.virtualearth.net Notation décimale Adresse** : 23.11.58.115

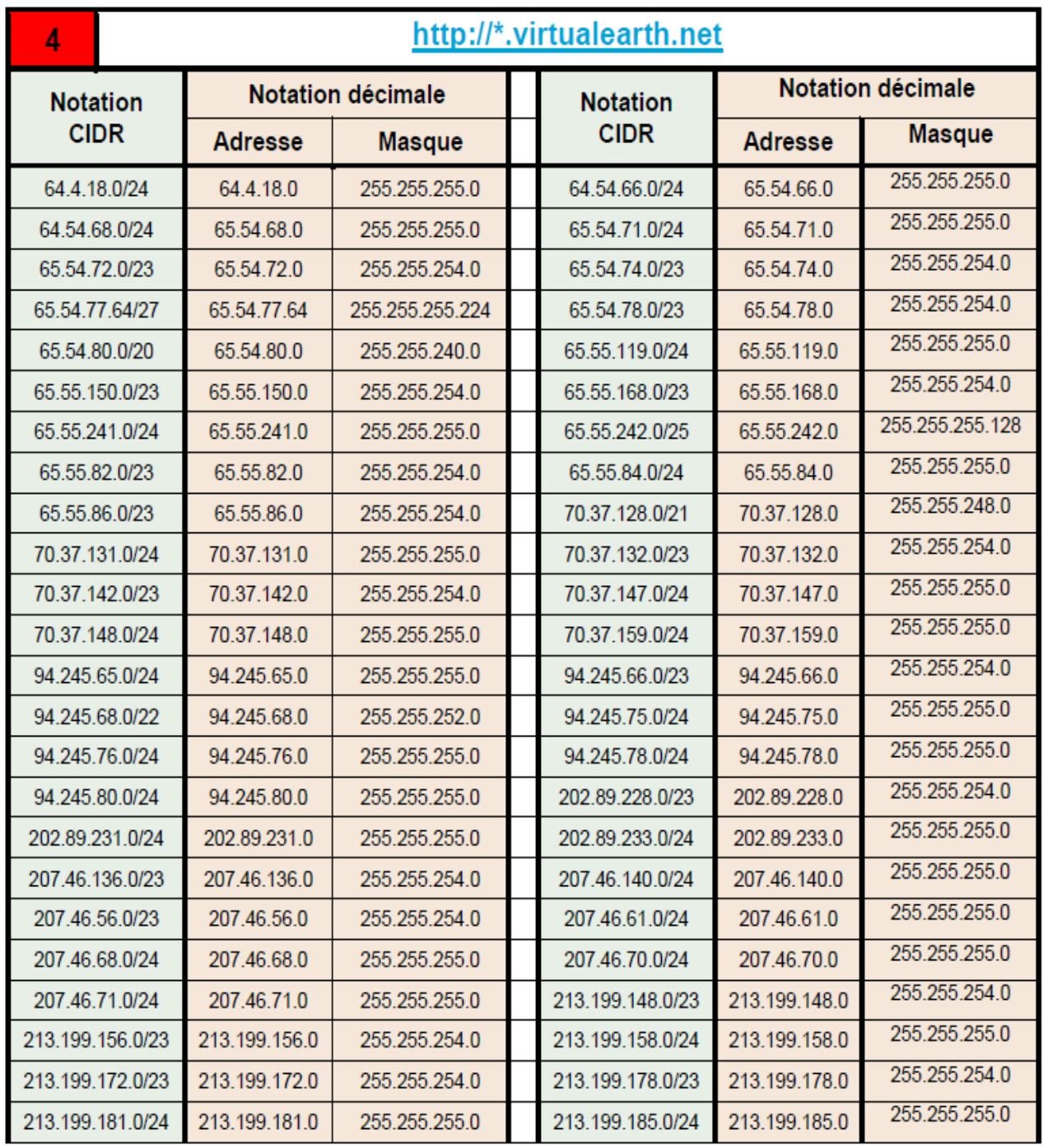

# Téléchargement de l'application ClickOnce

Plusieurs éléments peuvent empêcher le téléchargement automatisé de l'application via un PROXY :

- **Méthode d'authentification au PROXY**
- Seule la méthode d'authentification **Windows Integrated Proxy Authentication** est supportée
- Si le proxy utilise une autre méthode d'authentification telle que **Basic** ou **Digest** il convient de procéder à l'installation depuis un partage réseau (voir chapitre **Installation manuelle de l'application** en page **8**)
- **Filtrage contenu http**

- Les fichiers téléchargés par Windows sont des types MIME suivant

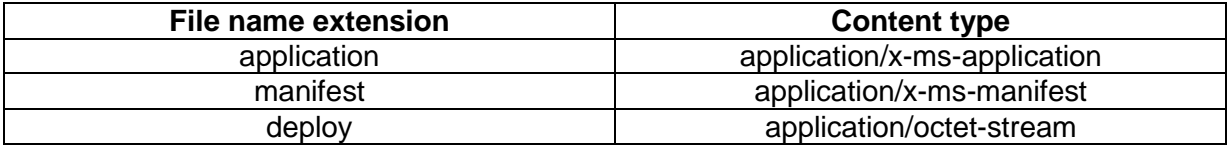

- Assurez-vous de ne pas bloquer le téléchargement de ces fichiers au niveau du PROXY

# **Configuration coté poste client**

## Installation automatique de l'application

- 1. Ouvrez votre navigateur internet à la page http://www.rte-geoloc.com/install
- 2. Vous accédez à la page de déploiement de l'application

### **Installer RTE GEOmanagement**

Les composants suivants sont nécessaires :

K NET Framework 3.5 SP1

Si les composants suivants sont déjà installés, vous pouvez lancer l'application maintenant. Sinon, cliquez sur le bouton ci-dessous pour installer les composants pré-requis et installer l'application.

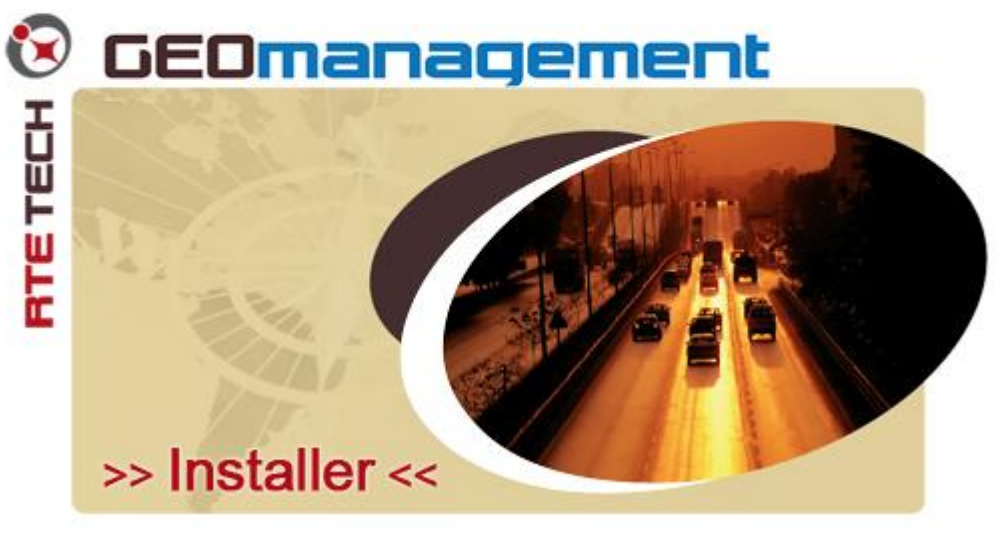

Version: 1.19.0.3

3. Cliquez sur le bouton **Installer**

4. Windows vous demande de confirmer que vous souhaitez installer l'application **RTE Geoloc – Client**

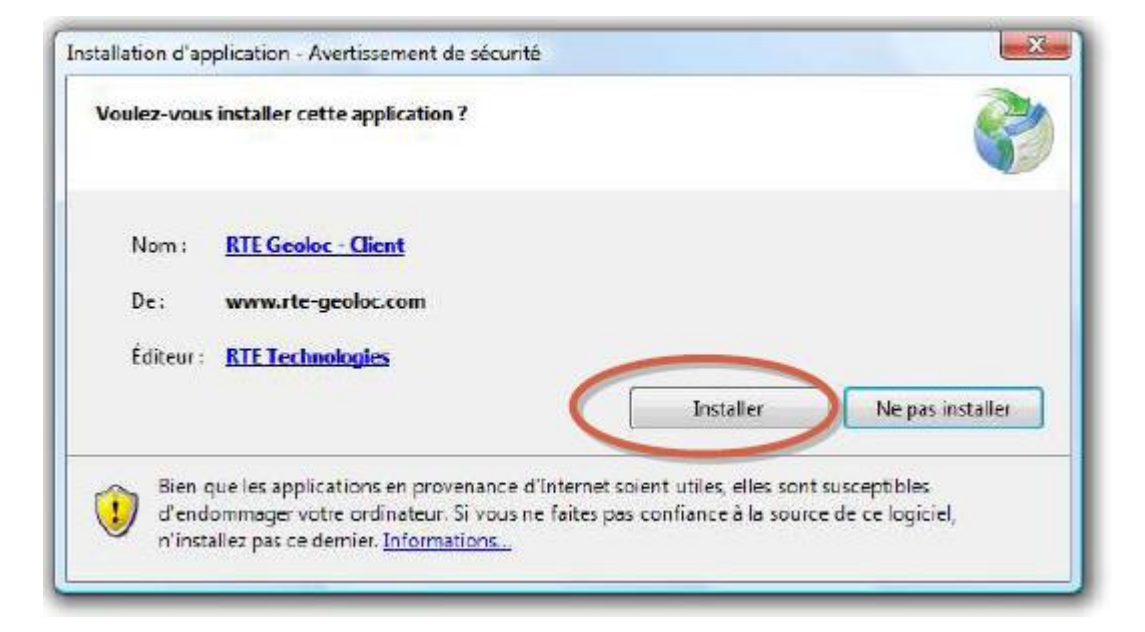

#### 5. Cliquez sur **Installer** pour continuer

6. Le téléchargement et l'installation de l'application s'effectuent alors automatiquement. Une fois le téléchargement terminé, l'application est automatiquement lancée

# Installation manuelle de l'application

La technique de déploiement *ClickOnce* détaillée précédemment ne nécessite pas de droits spécifiques sur le poste utilisateurs.

Plusieurs éléments peuvent cependant empêcher le téléchargement et déploiement :

- Règles de sécurité spécifique au niveau du PROXY
- Méthode d'authentification du PROXY non pris en charge par Microsoft, par exemple *Basic* ou *Digest*. Vous reportez aux informations relatives au poste client abordées dans le document<http://msdn.microsoft.com/fr-fr/library/ms228998.aspx>

Dans ce cas, vous devez effectuer une installation manuelle :

- 1. Ouvrez votre navigateur internet à l'adresse<http://www.rte-geoloc.com/install>
- 2. Vous accédez à la page de déploiement de l'application
- 3. Deux liens en bas de la page permettent de télécharger le programme d'installation de RTE Geoloc (téléchargement FTP ou HTTP)

#### **Installer RTE GEOmanagement**

Les composants suivants sont nécessaires :

NET Framework 3.5 SP1

Si les composants suivants sont déjà installés, vous pouvez lancer l'application maintenant. Sinon,<br>cliquez sur le bouton ci-dessous pour installer les composants pré-requis et installer l'application.

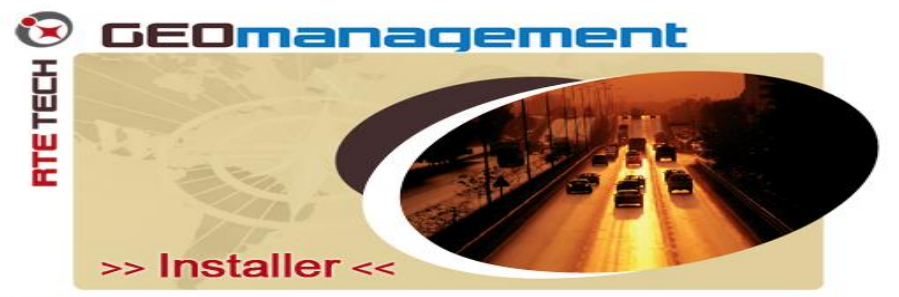

**Version: 1.19.0.3** 

Dans l'éventualité où la sécurité de votre réseau empêche le déploiement standard via Microsoft Click Once depuis le lien ci-dessus, vous pouvez télécharger un installeur depuis l'un des liens<br>suivants. C'est le cas, par e

Cette solution n'est à utiliser que si le déploiement Microsoft Click Once n'est pas possible. Dans<br>tous les autres cas, il est vivement recommandé d'utiliser le déploiement standard.

Télécharger via

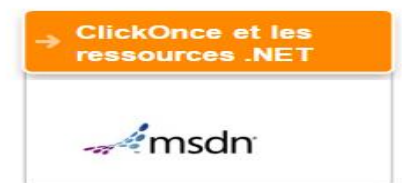

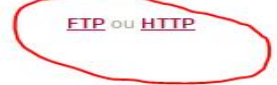

4. Télécharger et exécuter le fichier le programme d'installation puis suivez les instructions

## Paramètres pour PROXY

Si vous utilisez un PROXY pour l'accès à internet, vous devez indiquer les paramètres correspondants dans l'application lors de la première utilisation.

- 1. Lancez l'application RTE Geoloc
- 2. Vous accédez à la fenêtre d'identification de RTE Geoloc

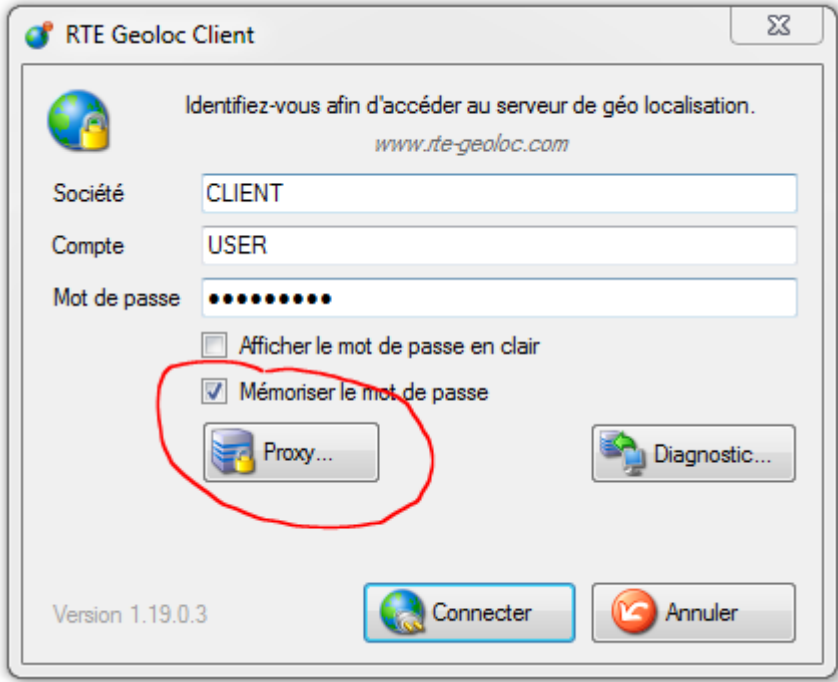

#### 3. Sélectionnez le bouton **Proxy**

4. Le choix **Utiliser le serveur proxy par défaut** est coché par défaut. Dans ce mode, RTE Geoloc détecte la présence d'un Proxy et reprend automatiquement les paramètres indiqués dans Internet Explorer

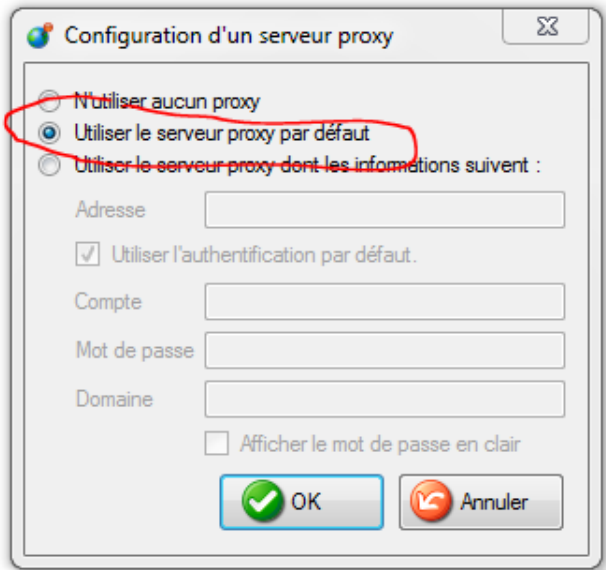

5. Cochez la case **Utiliser le serveur proxy dont les informations suivant**, puis vérifiez ou complétez l'adresse de votre serveur dans la zone **Adresse**.

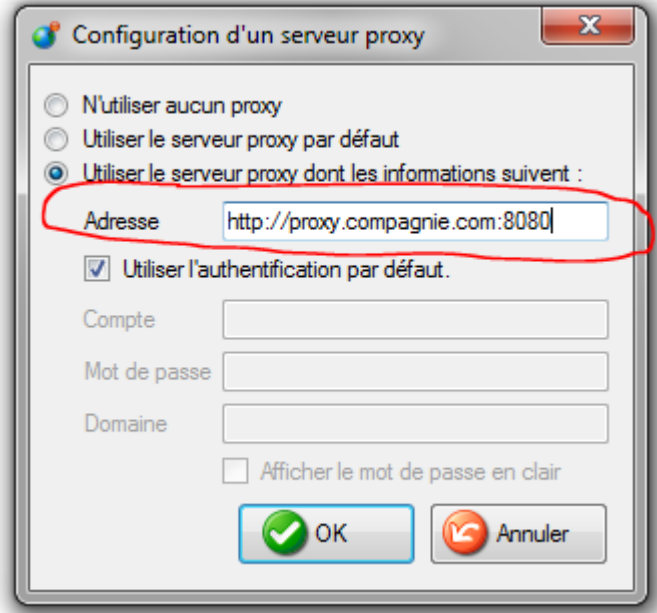

- 6. Concernant le compte et mot de passe, vous pouvez soit :
	- a. Laisser cocher **Utiliser l'authentification par défaut** si vous vous authentifiez auprès de votre Proxy avec les éléments d'authentification identique à votre session **Windows**
	- b. Ou décocher **Utiliser l'authentification par défaut** pour indiquer un **Compte**, **Mot de passe** et **Domaine** explicitement
- 7. Cliquez sur **Ok** pour enregistrer vos paramètres.